**Άυλη ψηφιακή κάρτα για τη στήριξη του Τουρισμού-Thessaly Evros Pass 2024**

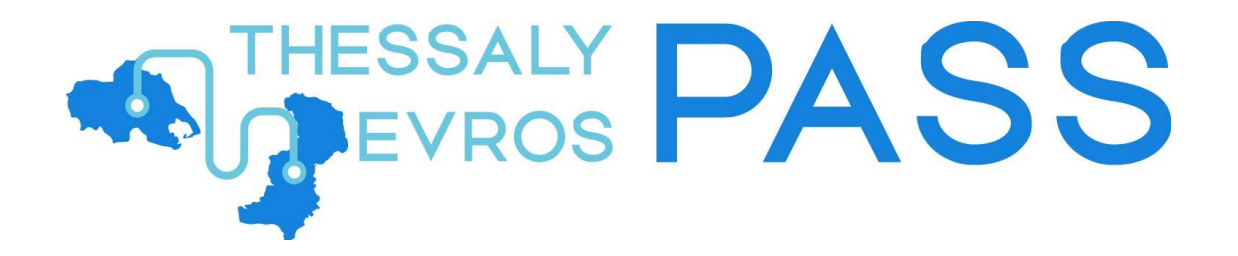

Εγχειρίδιο χρήσης εφαρμογής για πολίτες

**Ιούνιος 2024**

# **EXPLORED PASS**

## Περιεχόμενα

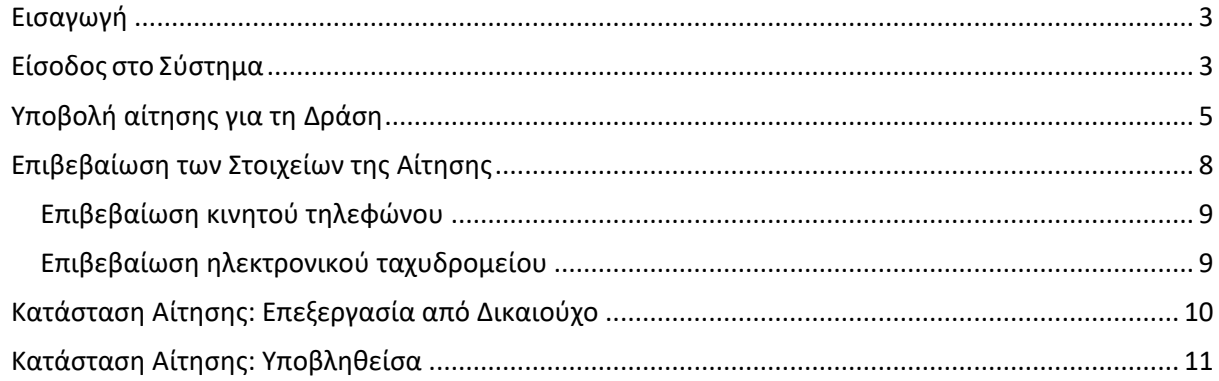

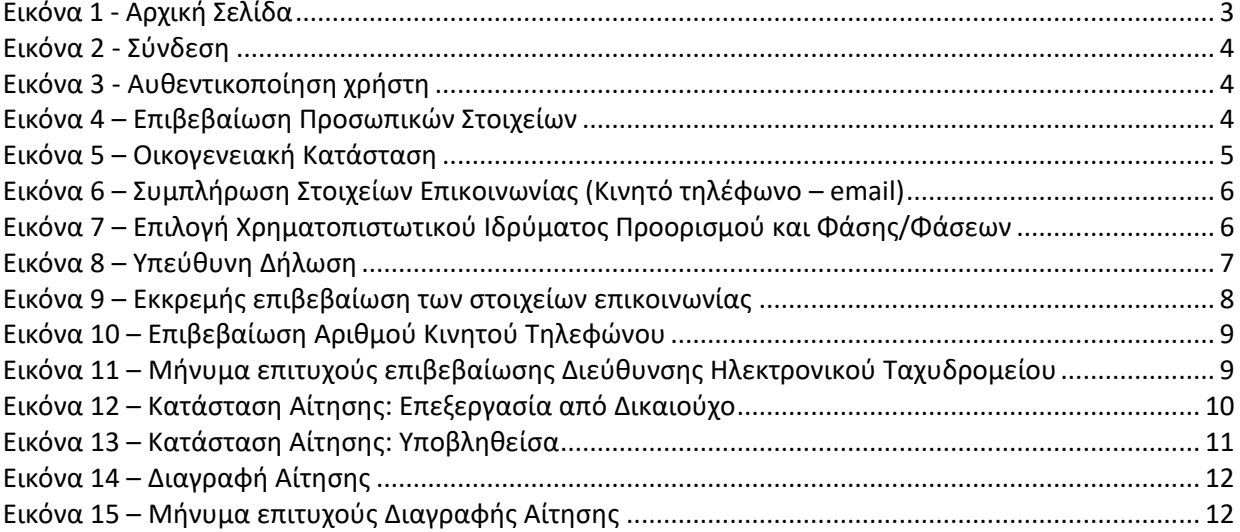

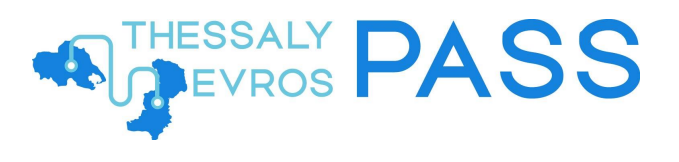

## <span id="page-2-0"></span>Εισαγωγή

Το παρόν εγχειρίδιο έχει ως σκοπό την επεξήγηση της χρήσης της εφαρμογής των δικαιούχων της δράσης, καθώς και των ωφελούμενων μελών τους, για το Πληροφοριακό Σύστημα της Δράσης Thessaly Evros Pass 2024.

## <span id="page-2-1"></span>Είσοδος στο Σύστημα

Για την είσοδο στην εφαρμογή και την ταυτοποίηση των προσωπικών του στοιχείων, ο χρήστης πρέπει να μεταβεί στην αρχική σελίδα της διαδικτυακής πύλης της δράσης Thessaly Evros Pass 2024, από τη διεύθυνση <https://vouchers.gov.gr/> και να επιλέξει το κουμπί **«ΕΙΣΟΔΟΣ»***.*

<span id="page-2-2"></span>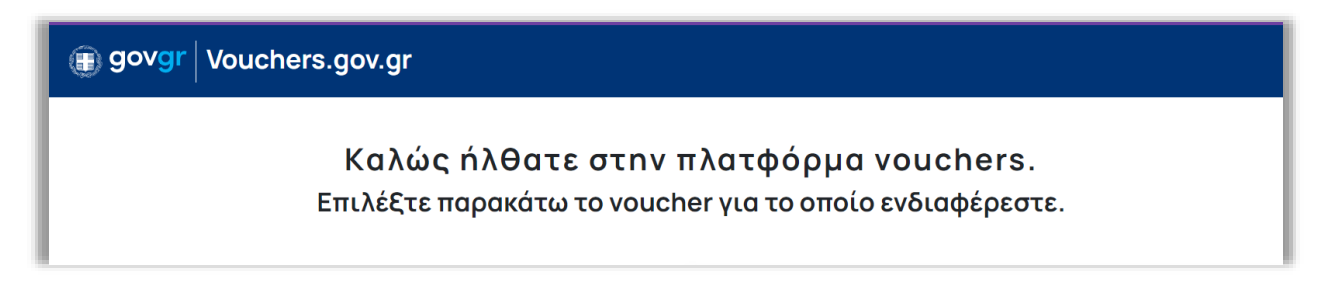

*Εικόνα 1 - Αρχική Σελίδα*

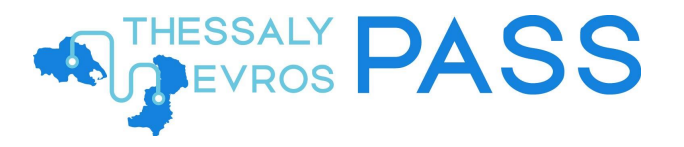

Η είσοδος του χρήστη, πραγματοποιείται κατόπιν αυθεντικοποίησής του με τη χρήση των κωδικών - διαπιστευτηρίων της Γενικής Γραμματείας Πληροφοριακών Συστημάτων Δημόσιας Διοίκησης (taxisnet) *Εικόνα 2 - [Σύνδεση](#page-3-1)*. Μετά την επιτυχή του είσοδο, ο χρήστης καλείται να επιβεβαιώσει ότι συναινεί στην προσπέλαση των προσωπικών του στοιχείων (Ονοματεπώνυμο, ΑΦΜ, Έτος Γέννησης) *Εικόνα 3 – Αυθεντικοποίηση χρήστη*.

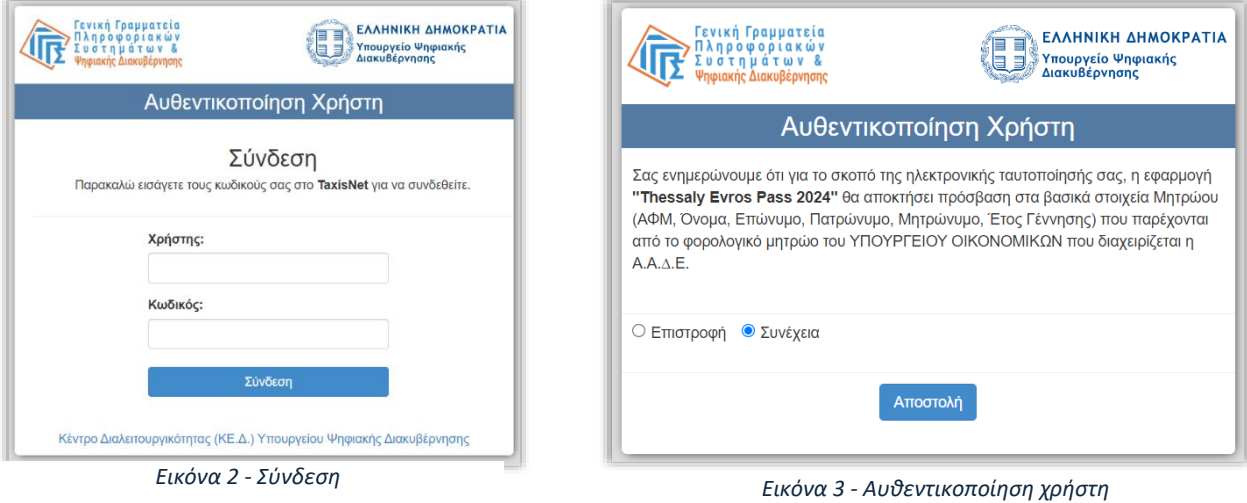

<span id="page-3-1"></span>Μετά τη διαδικασία αυθεντικοποίησης μέσω του TaxisNet, ο χρήστης προχωρεί στην επιβεβαίωση των προσωπικών του στοιχείων επιλέγοντας **Επιβεβαίωση** *Εικόνα 2 – [Επιβεβαίωση Προσωπικών Στοιχείων](#page-3-0)*.

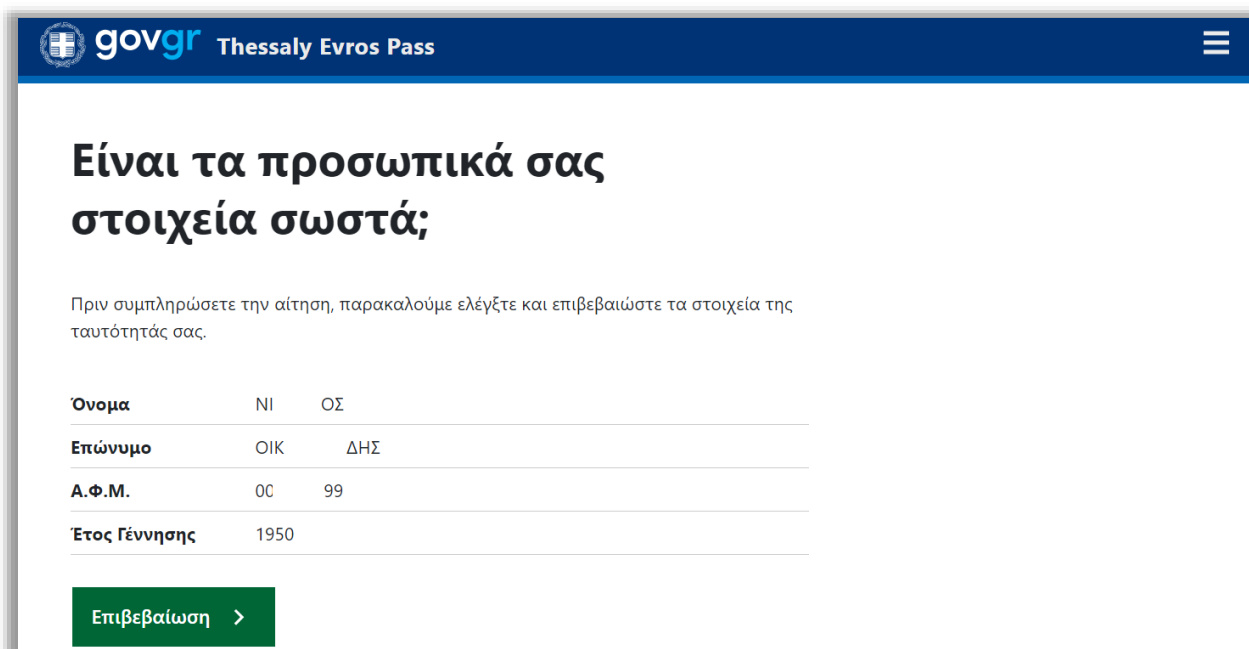

<span id="page-3-0"></span>*Εικόνα 2 – Επιβεβαίωση Προσωπικών Στοιχείων*

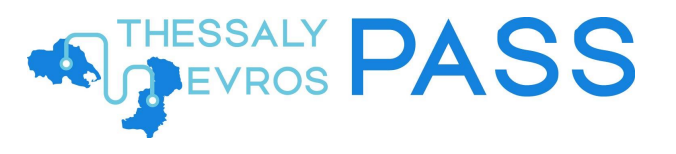

## <span id="page-4-0"></span>Υποβολή αίτησης για τη Δράση

Ο χρήστης μεταφέρεται στη σελίδα της αίτησης, όπου έχει τη δυνατότητα να δει:

- 1. την οικογενειακή του κατάσταση *Εικόνα 3 – [Οικογενειακή Κατάσταση](#page-4-1)*, με προσυμπληρωμένα τα στοιχεία του υπόχρεου (ενν. του ιδίου), καθώς και τα στοιχεία τυχόν μελών της ωφελούμενης μονάδας του (Σύζυγος/ΜΣΣ ή εξαρτώμενα μέλη), όπως αυτά τηρούνται από την Α.Α.Δ.Ε. στο Μητρώο και στο Εισόδημα Φυσικών Προσώπων. Ως εξαρτώμενα μέλη, νοούνται στην εν λόγω δράση, τα ενήλικα τέκνα του υπόχρεου βάσει της φορολογικής δήλωσης που υπέβαλε για το έτος αναφοράς (2022).
- 2. προσυμπληρωμένα τα στοιχεία της κύριας κατοικίας του για το 2022 (οδός, αριθμός και Τ.Κ), όπως αυτά τηρούνται από την Α.Α.Δ.Ε. στο Μητρώο.

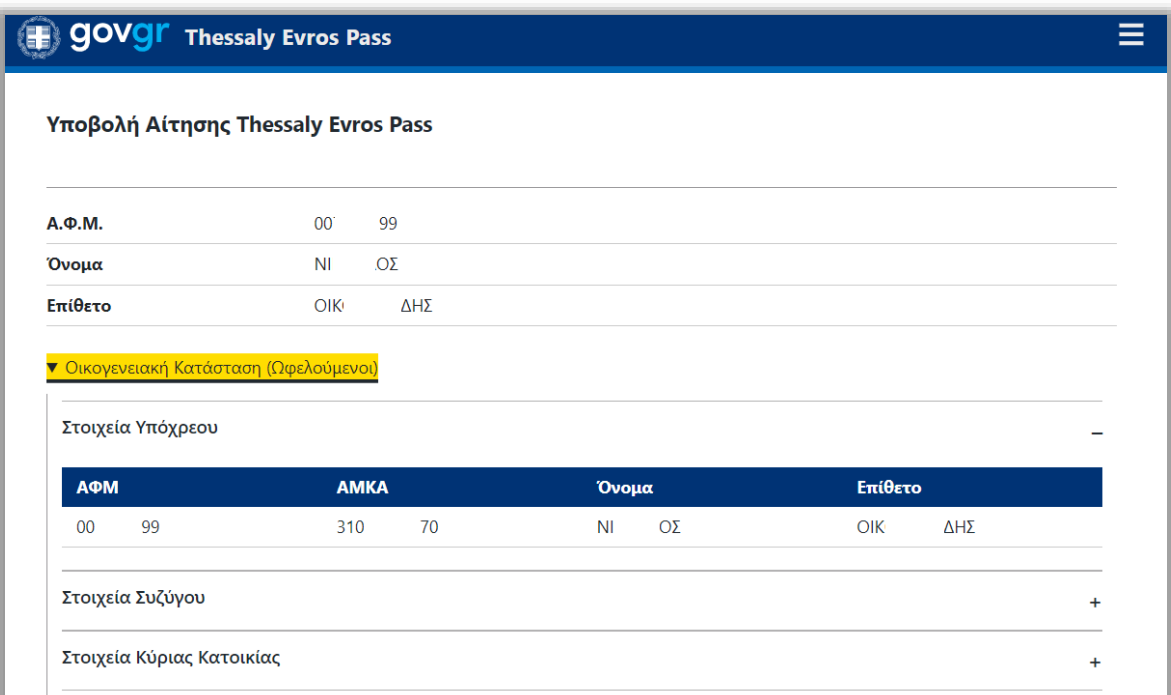

<span id="page-4-1"></span>*Εικόνα 3 – Οικογενειακή Κατάσταση*

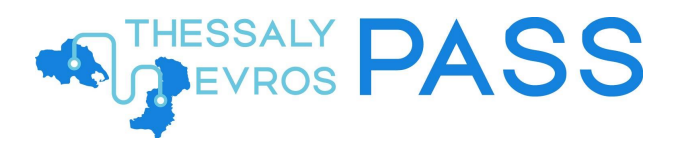

Στη συνέχεια, συμπληρώνει τα στοιχεία επικοινωνίας του και ειδικότερα τον αριθμό του κινητού τηλεφώνου στο οποίο επιθυμεί να ενεργοποιηθεί αργότερα η ψηφιακή κάρτα, καθώς και τη διεύθυνση ηλεκτρονικού ταχυδρομείου *Εικόνα 4 – [Συμπλήρωση Στοιχείων Επικοινωνίας](#page-5-0)  [\(Κινητό τηλέφωνο –](#page-5-0) email)*. Στην περίπτωση που ο δικαιούχος είναι εγγεγραμμένος στο Εθνικό Μητρώο Επικοινωνίας (Ε.Μ.Επ.) τα πεδία αυτά είναι προσυμπληρωμένα και δεν χρειάζονται επιβεβαιώση.

*Επισημαίνεται, ως προς το πεδίο καταχώρισης του κινητού τηλεφώνου, ότι θα πρέπει ο χρήστης να διαθέτει κατάλληλο κινητό τηλέφωνο (smartphone) προκειμένου να ακολουθήσει ορθά και επιτυχώς τη διαδικασία ενεργοποίησης της άυλης ψηφιακής κάρτας.*

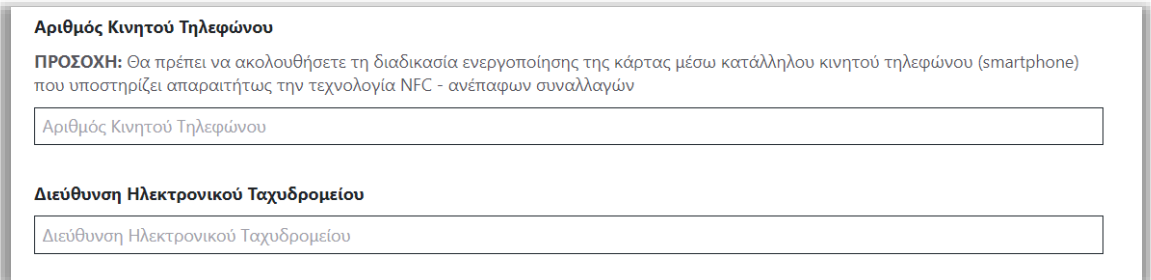

*Εικόνα 4 – Συμπλήρωση Στοιχείων Επικοινωνίας (Κινητό τηλέφωνο – email)*

<span id="page-5-0"></span>Έπειτα, επιλέγει το Συνεργαζόμενο Χρηματοπιστωτικό Ίδρυμα και δηλώνει τον προορισμό της επιλογής του αλλά και τη φάση ή τις φάσεις που επιθυμεί *Εικόνα 5 – [Επιλογή Χρηματοπιστωτικού](#page-5-1)  [Ιδρύματος Προορισμού και Φάσης/Φάσεων](#page-5-1)*.

*Σημειώνεται ότι ο χρήστης μπορεί να επιλέξει παραπάνω από μία φάσεις.*

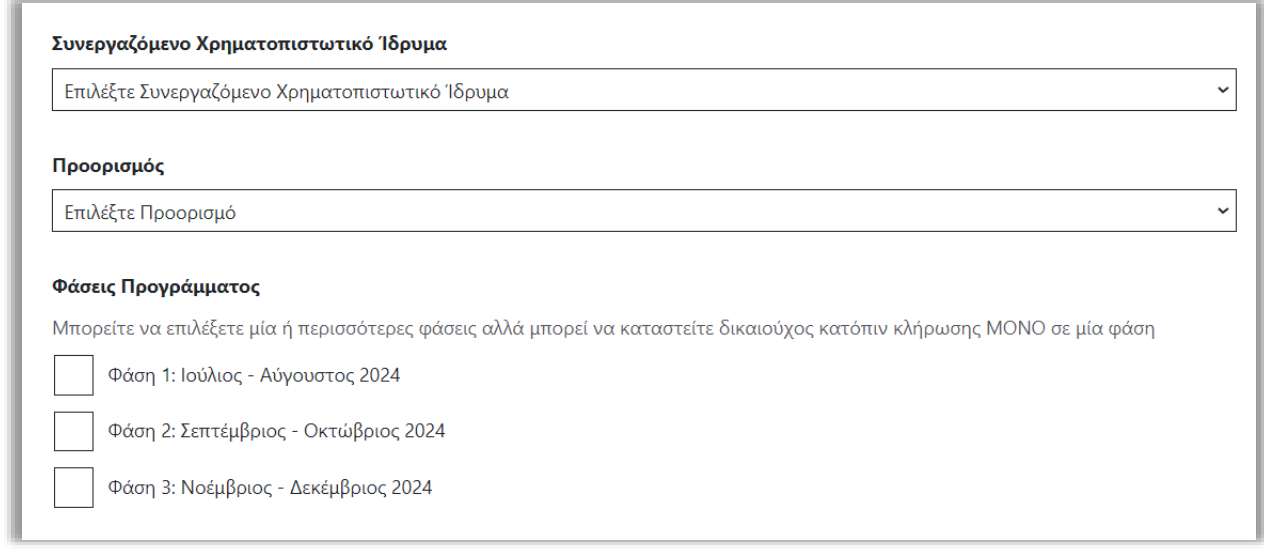

<span id="page-5-1"></span>*Εικόνα 5 – Επιλογή Χρηματοπιστωτικού Ιδρύματος Προορισμού και Φάσης/Φάσεων*

## ESSALY PASS

Για την αποθήκευση της αίτησης, ο χρήστης αφού συμπληρώσει όλα τα απαραίτητα πεδία θα πρέπει να επιβεβαιώσει ότι δηλώνει υπεύθυνα πως αποτελεί ο ίδιος μοναδικό δικαιούχο της εκδοθείσας κάρτας και πως τα στοιχεία που συμπλήρωσε είναι ακριβή και αληθή, επιλέγοντας το σχετικό checkbox *Εικόνα 6 – [Υπεύθυνη Δήλωση](#page-6-0)*.

#### $\checkmark$ Δηλώνω υπεύθυνα ότι:

- ο ίδιος και οι ωφελούμενοι εμού δεν έχουν επιλεγεί ως δικαιούχοι ωφελούμενοι στο πλαίσιο του προγράμματος Κοινωνικού Τουρισμού περιόδου 2023-2024 της Δημόσιας Υπηρεσίας Απασχόλησης, ή δεν θα επιλεγούν ως δικαιούχοι του προγράμματος Κοινωνικού Τουρισμού περιόδου 2024-2025 της Δημόσιας Υπηρεσίας Απασχόλησης, ή συναφούς παροχής από οποιονδήποτε άλλο φορέα για την ίδια χρονική περίοδο.
- με βάση τον προορισμό επιλογής, ο ίδιος και οι ωφελούμενοι εμού δεν έχουν κύρια κατοικία στις αντίστοιχες επιλεγμένες περιοχές του προγράμματος που προκύπτουν αντιστοίχως από τα Παραρτήματα Α, Β και Γ της υπ' Αριθμ. 43962 Κοινής Υπουργικής Απόφασης (ΦΕΚ 3172/Β/4-6-2024), όπως αυτή προκύπτει από την τελευταία εκκαθαρισμένη δήλωση φορολογίας εισοδήματος φυσικών προσώπων για το φορολογικό έτος 2022.
- το χρηματικό ποσό που πιστώνεται στην άυλη χρεωστική κάρτα θα χρησιμοποιηθεί αποκλειστικά από εμένα για την κάλυψη δαπανών τοπικής μεταφοράς, εστίασης και διαμονής εμού και των ωφελούμενών μου και δεν είναι δυνατή οποιαδήποτε μεταφορά σε τρίτο πρόσωπο ή η ανάληψή του.
- πιστοποιώ την ακρίβεια των δηλούμενων στοιχείων και συναινώ στην επεξεργασία των στοιχείων της αίτησης καθώς και των διαθέσιμων στοιχείων της ΑΑΔΕ και ΕΦΚΑ για την επεξεργασία και υπολογισμό της επιδότησης.

<span id="page-6-0"></span>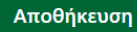

*Εικόνα 6 – Υπεύθυνη Δήλωση*

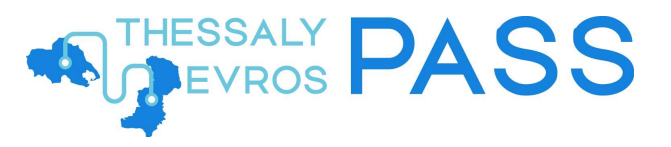

## <span id="page-7-0"></span>Επιβεβαίωση των Στοιχείων της Αίτησης

Προκειμένου ο χρήστης να ολοκληρώσει και να υποβάλει την αίτησή του, θα πρέπει να προβεί στη διαδικασία επιβεβαίωσης των δύο στοιχείων επικοινωνίας που μόλις καταχώρισε με βάση τα σχετικά μηνύματα επιβεβαίωσης που έχει λάβει *Εικόνα 7 – [Εκκρεμής επιβεβαίωση των](#page-7-1)  [στοιχείων επικοινωνίας](#page-7-1)*. Εφόσον ο χρήστης δεν έχει λάβει τα σχετικά μηνύματα επιβεβαίωσης μπορεί να επιλέξειτην επαναποστολή για κάθε αντίστοιχο μέσο επικοινωνίας.

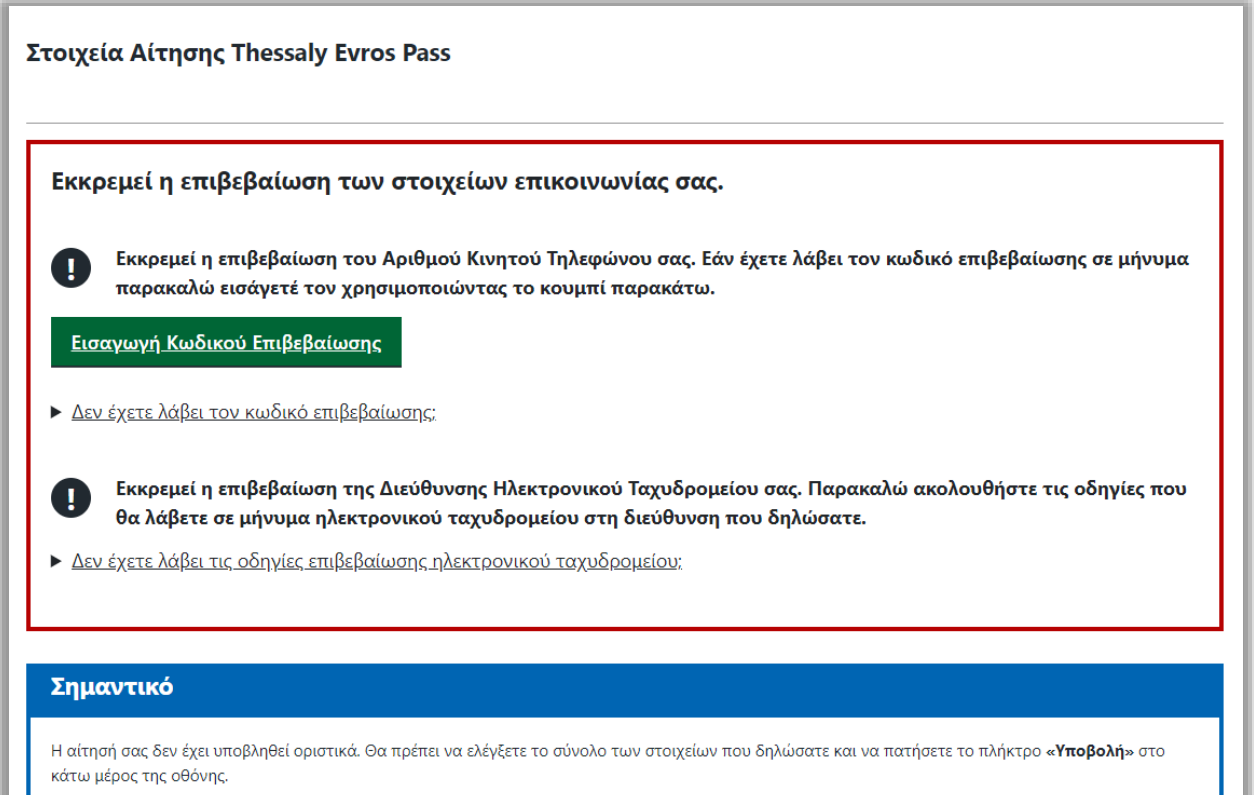

<span id="page-7-1"></span>*Εικόνα 7 – Εκκρεμής επιβεβαίωση των στοιχείων επικοινωνίας*

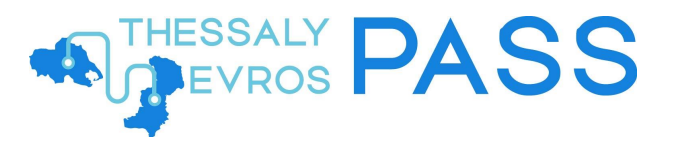

### <span id="page-8-0"></span>Επιβεβαίωση κινητού τηλεφώνου

Η επιβεβαίωση του κινητού τηλεφώνου πραγματοποιείται εισάγοντας τον 6ψήφιο κωδικό επιβεβαίωσης που έλαβε μέσω SMS στον αριθμό κινητού τηλεφώνου που προηγουμένως συμπλήρωσε *Εικόνα 8 – [Επιβεβαίωση Αριθμού Κινητού Τηλεφώνου](#page-8-2)*.

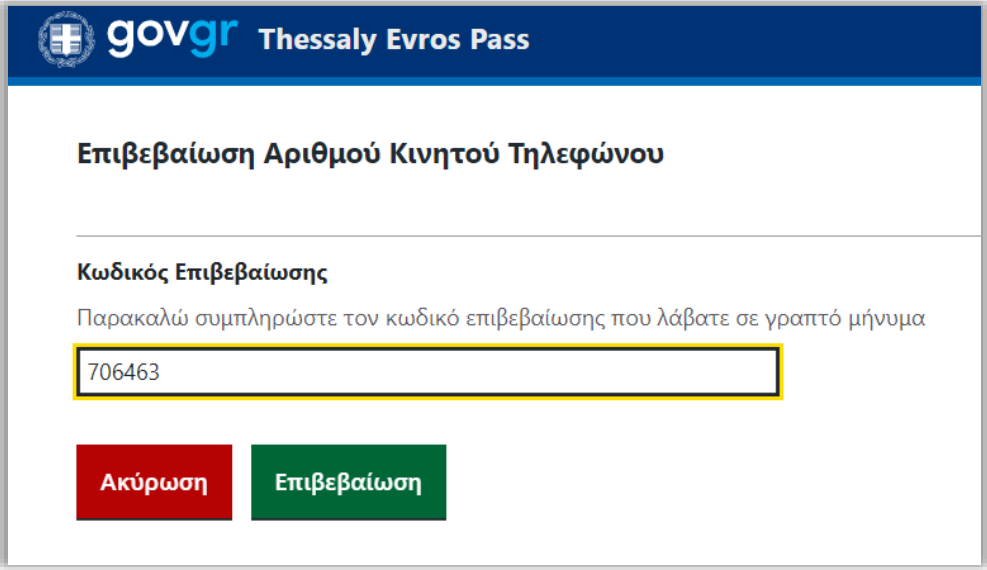

*Εικόνα 8 – Επιβεβαίωση Αριθμού Κινητού Τηλεφώνου*

### <span id="page-8-2"></span><span id="page-8-1"></span>Επιβεβαίωση ηλεκτρονικού ταχυδρομείου

Η επιβεβαίωση του ηλεκτρονικού ταχυδρομείου πραγματοποιείται επιλέγοντας τον σύνδεσμο που έλαβε στη διεύθυνση ηλεκτρονικού ταχυδρομείου που προηγουμένως συμπλήρωσε.

Όταν επιβεβαιωθεί με επιτυχία, θα εμφανιστεί το σχετικό μήνυμα *Εικόνα 9 – [Μήνυμα επιτυχούς](#page-8-3)  [επιβεβαίωσης Διεύθυνσης Ηλεκτρονικού Ταχυδρομείου](#page-8-3)*.

<span id="page-8-3"></span>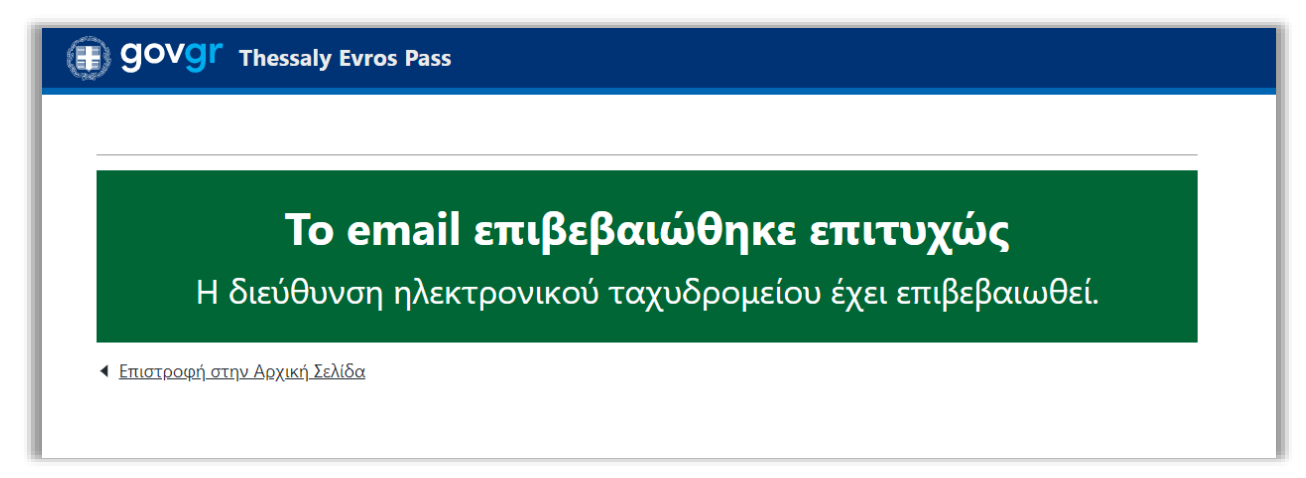

*Εικόνα 9 – Μήνυμα επιτυχούς επιβεβαίωσης Διεύθυνσης Ηλεκτρονικού Ταχυδρομείου*

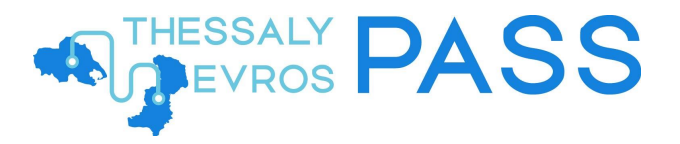

## <span id="page-9-0"></span>Κατάσταση Αίτησης: Επεξεργασία από Δικαιούχο

Υπάρχει, επίσης, η δυνατότητα ο χρήστης ανά πάσα στιγμή και εφόσον δεν έχει ακόμα υποβάλει την αίτησή του, να γυρίσει στο αρχικό στάδιο της αίτησης και να τροποποιήσει όσα στοιχεία συμπλήρωσε (π.χ. Αριθμός Κινητού Τηλεφώνου, Διεύθυνση Ηλεκτρονικού Ταχυδρομείου, Προορισμός) επιλέγοντας *Επεξεργασία* ή να τη διαγράψει οριστικά επιλέγοντας *Διαγραφή Αίτησης.*

Εφόσον ο χρήστης είναι βέβαιος για όσα ήδη καταχώρισε, μπορεί να προχωρήσει στην *Υποβολή*, επιλέγοντας το ομώνυμο πράσινο κουμπί *Εικόνα 10 – [Κατάσταση Αίτησης: Επεξεργασία από](#page-9-1)  [Δικαιούχο](#page-9-1)*.

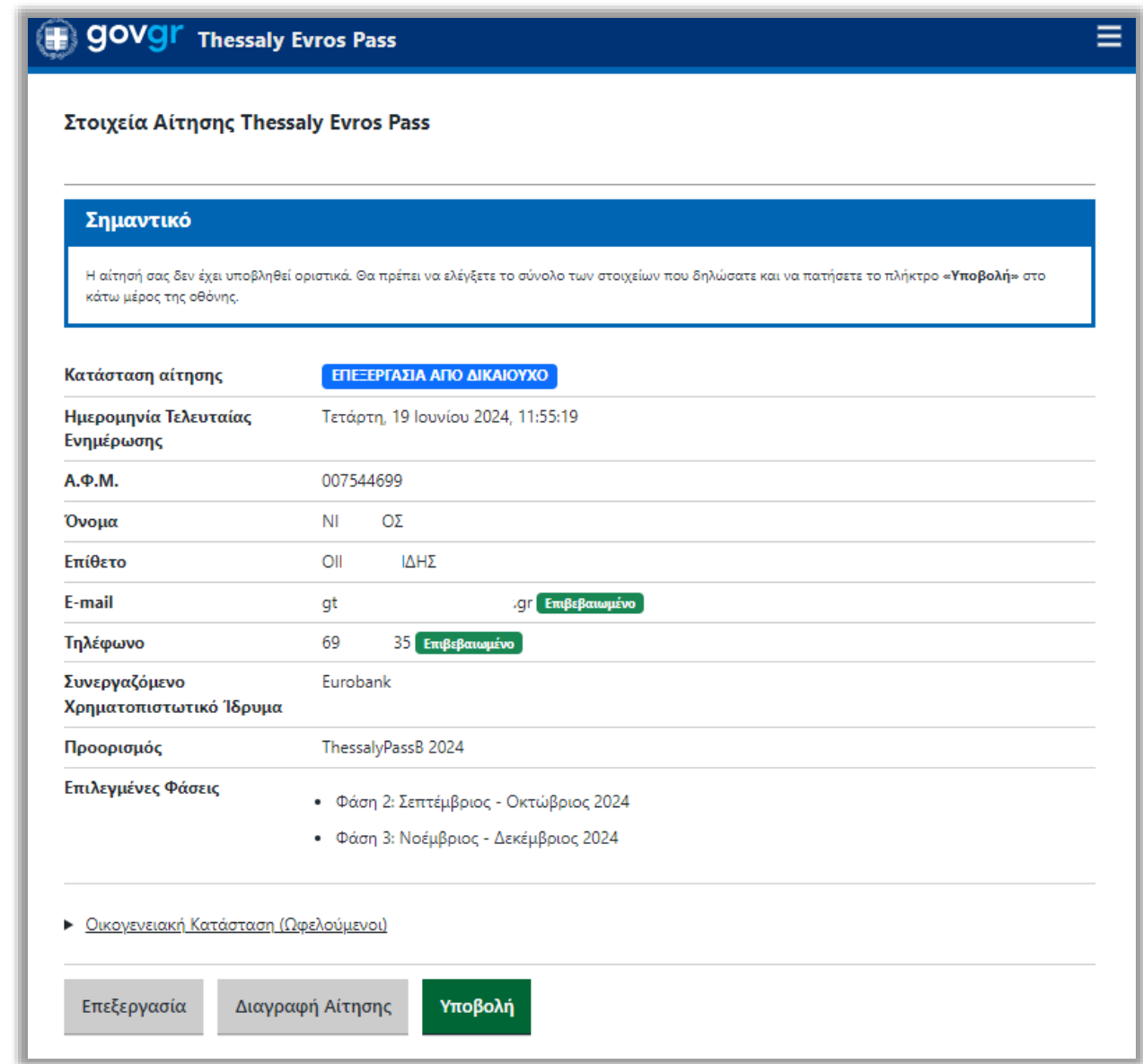

<span id="page-9-1"></span>*Εικόνα 10 – Κατάσταση Αίτησης: Επεξεργασία από Δικαιούχο*

Πατώντας το κουμπί *Υποβολή*, εμφανίζεται σχετικό ενημερωτικό μήνυμα επάνω δεξιά σε πράσινο πλαίσιο όπου αναφέρεται ότι το αίτημα έχει καταχωρηθεί και η κατάσταση της αίτησης είναι **ΥΠΟΒΛΗΘΕΙΣΑ** *Εικόνα 11 – [Κατάσταση Αίτησης: Υποβληθείσα](#page-10-1)*.

| Στοιχεία Αίτησης Thessaly Evros Pass                     |                 |                                                                                                    |  |
|----------------------------------------------------------|-----------------|----------------------------------------------------------------------------------------------------|--|
| Σημαντικό                                                |                 |                                                                                                    |  |
| ενημερωθείτε για ενδεχόμενες απαιτούμενες ενέργειές σας. |                 | Η αίτησή σας έχει υποβληθεί οριστικά και βρίσκεται στο στάδιο επαλήθευσης των στοιχείων που υποβλήθηκαν. Το στάδιο αυτό είναι σύντομο και δεν<br>αποτελεί επιβεβαίωση ότι η αίτηση έχει εγκριθεί! Θα πρέπει να εισέλθετε εκ νέου σε λίγη ώρα, για να ελέγξετε την οριστική κατάστασή της και να |  |
| Κατάσταση αίτησης                                        |                 | ΥΠΟΒΛΗΘΕΙΣΑ                                                                                                    |  |
| Ημερομηνία Τελευταίας<br>Ενημέρωσης                      |                 | Τετάρτη, 19 Ιουνίου 2024, 13:26:05                                                                                                    |  |
| <b>А.Ф.М.</b>                                            | $00 \,$         | 99                                                                                                    |  |
| Όνομα                                                    | NI              | OΣ                                                                                                    |  |
|                                                          |                 |                                                                                                    |  |
| Επίθετο                                                  | $\Omega$        | <b>AH<sub>2</sub></b>                                                                                                    |  |
| E-mail                                                   | ge              | @gmail.com Eπιβεβαιωμένο                                                                                                    |  |
| Τηλέφωνο                                                 | 69              | 35 Επιβεβαιωμένο                                                                                                    |  |
| Συνεργαζόμενο<br>Χρηματοπιστωτικό Ίδρυμα                 | <b>Furobank</b> |                                                                                                    |  |
| Προορισμός                                               |                 | ThessalyPassA 2024                                                                                                    |  |

*Εικόνα 11 – Κατάσταση Αίτησης: Υποβληθείσα*

<span id="page-10-1"></span>Υπενθυμίζεται ότι οι δικαιούχοι θα προκύψουν κατόπιν κλήρωσης που θα δι ενεργηθεί από τον Φορέα υλοποίησης μετά το πέρας της ημερομηνίας λήξης των υποβολών αιτήσεων, τα αποτελέσματα της οποίας θα αναρτηθούν στην ιστοσελίδα του προγράμματος.

## <span id="page-10-0"></span>Κατάσταση Αίτησης: Υποβληθείσα

Εφόσον ο χρήστης επιλέξει *Υποβολή*, η κατάσταση της αίτησης μεταβάλλεται αυτόματα σε

*«ΥΠΟΒΛΗΘΕΙΣΑ» Εικόνα 11 – [Κατάσταση Αίτησης: Υποβληθείσα](#page-10-1)*. Το στάδιο αυτό σημαίνει πως ο χρήστης ακολούθησε ορθά τα βήματα υποβολής της αίτησης.

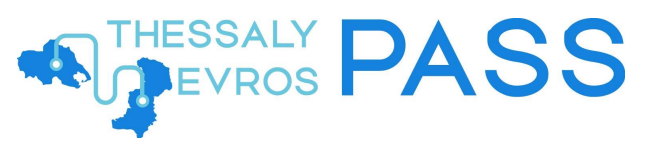

Ο χρήστης πλέον μπορεί να επισκοπήσει τη συνολική εικόνα της αίτησής του και ειδικότερα:

- την κατάσταση της αίτησης
- την Ημερομηνία Τελευταίας Ενημέρωσης της αίτησης
- τα προσωπικά του στοιχεία (ΑΦΜ, Όνομα, Επίθετο, ΑΜΚΑ/ΠΑΑΥΠΑ
- τα στοιχεία επικοινωνίας του (email, κινητό τηλέφωνο)
- το Συνεργαζόμενο Χρηματοπιστωτικό Ίδρυμα (Viva Wallet)
- τον προορισμό που επέλεξε
- την φάση ή τις φάσεις που επέλεξε
- το επιδοτούμενο ποσό της αίτησής του, βάσει του Προορισμού που επέλεξε
- την οικογενειακή του κατάσταση, μαζί με τα ωφελούμενα εφόσον υπάρχουν- μέλη και τα ενήλικα –εφόσον υπάρχουν- τέκνα

Επιπλέον, ο χρήστης δύναται, εφόσον το επιθυμήσει να προβεί στη διαγραφή της υποβληθείσας αίτησης εντός της χρονικής περιόδου υποβολής αιτήσεων, επιλέγοντας *Διαγραφή Αίτησης*. Σε αυτή την περίπτωση, για να πραγματοποιηθεί η οριστική διαγραφή της αίτησης θα πρέπει να επιβεβαιωθεί από τον χρήστη επιλέγοντας *Ναι Εικόνα 12 – [Διαγραφή Αίτησης](#page-11-0)*.

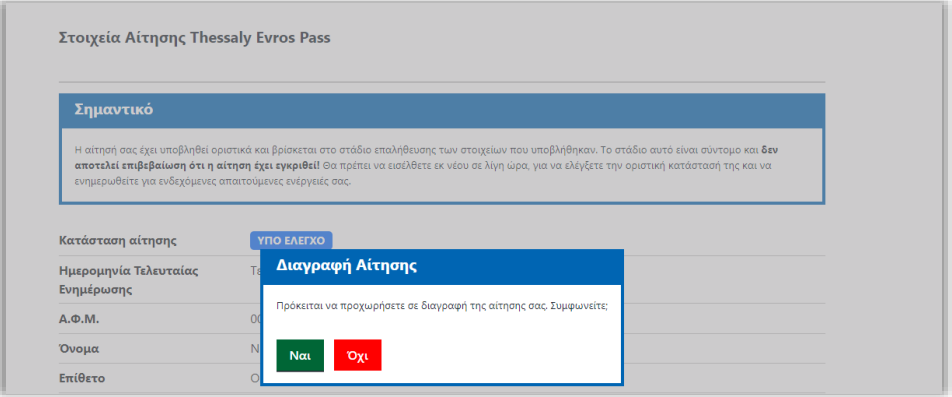

*Εικόνα 12 – Διαγραφή Αίτησης*

<span id="page-11-0"></span>Όταν η αίτηση διαγραφεί επιτυχώς, εμφανίζεται στην οθόνη σχετικό μήνυμα *[Εικόνα](#page-11-1) 13 – [Μήνυμα επιτυχούς Διαγραφής Αίτησης](#page-11-1)*.

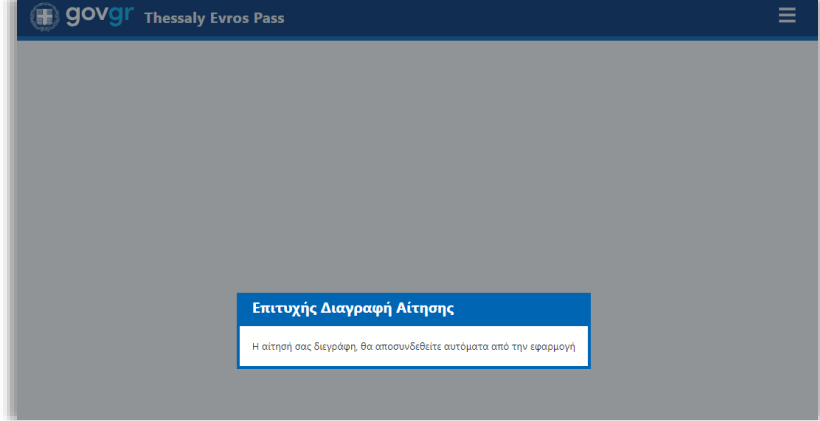

<span id="page-11-1"></span>*Εικόνα 13 – Μήνυμα επιτυχούς Διαγραφής Αίτησης*